# *Adobe Connect instructions*

#### **Step 1**

Click the following link: [http://ec-wacs.adobeconnect.com/stat\\_dcat/](http://ec-wacs.adobeconnect.com/stat_dcat/)

## **Step 2**

Click '**Enter as a guest**', Fill in your name and click '**Enter meeting**'

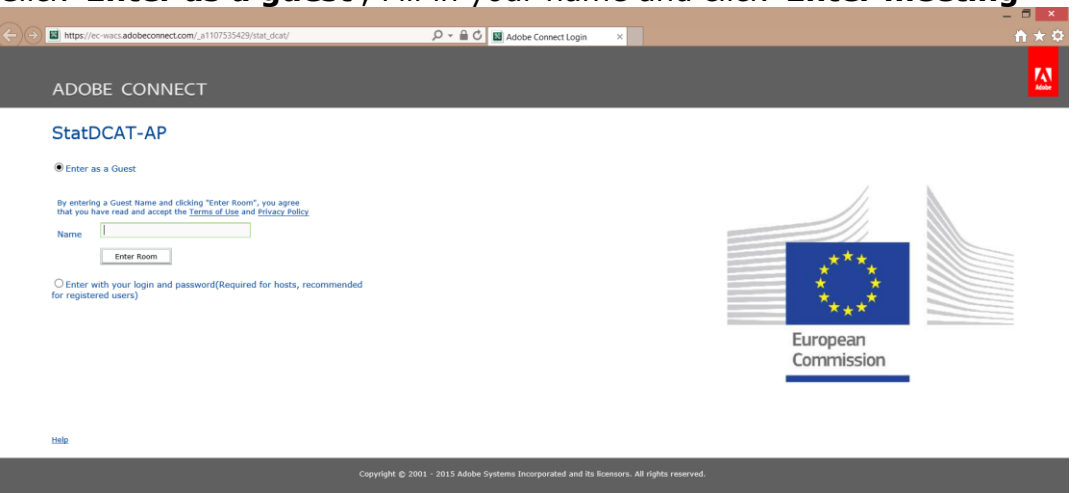

#### **Step 3**

Click '**ok**' to agree with the Web Conferencing Disclaimer

### **Step 4**

Answer '**Start**' to the question: Would you like audio conferencing with this meeting?

#### **Step 5**

Choose one of the 3 audio options. We recommend the "Dial-out" option. Insert '+' 'country code' and 'your phone number' to receive a call from the meeting.

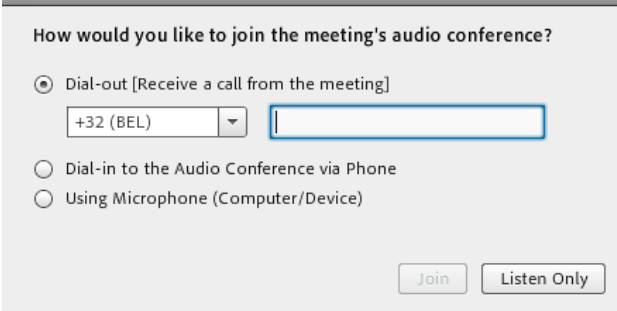

 $*$  If the Audio choices are not appeared or you are facing problems with the telephone line:

1) Press the arrow at the Telephone icon, and "Disconnect your phone" *(skip this step if the options are not appeared)*

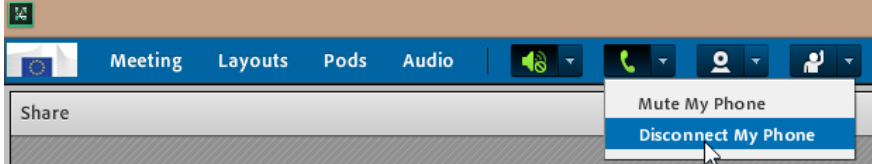

2) "Dial-out" or choose one of the other options by clicking on the Phone icon.

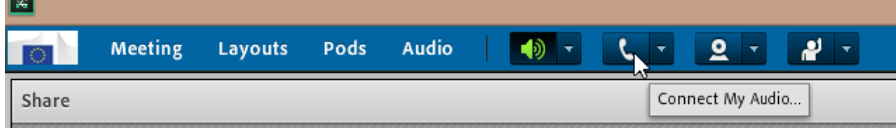

*To "Dial-in", call us to join the meeting: [https://www.meetingone.com/eu](https://www.meetingone.com/eu-en/support/international-access-phone-numbers/#1440109054817-3f7f26f1-b306)[en/support/international-access-phone-numbers/#1440109054817-3f7f26f1-b306](https://www.meetingone.com/eu-en/support/international-access-phone-numbers/#1440109054817-3f7f26f1-b306)*

# *Practical arrangements*

**- Mute your mic when not speaking**. To mute your microphone click the Microphone Icon. When muted, the icon will remain green with a slash.

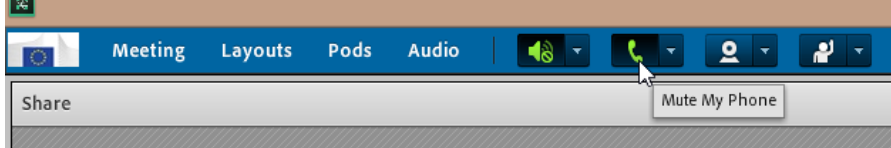

**- Raise your hand to request the floor (and help making the speaker aware of who is raising hands).** To raise your hand click on the Hand Icon.  $\overline{\mathbb{R}}$ 

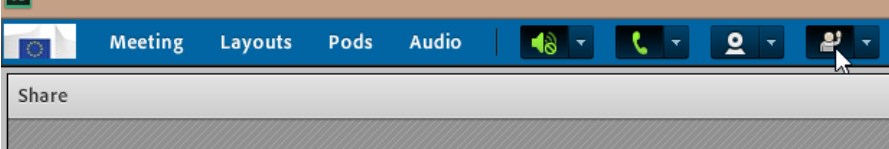

**- Use the chat box for sharing links making comments and voting (+1 / -1 / abstain)**

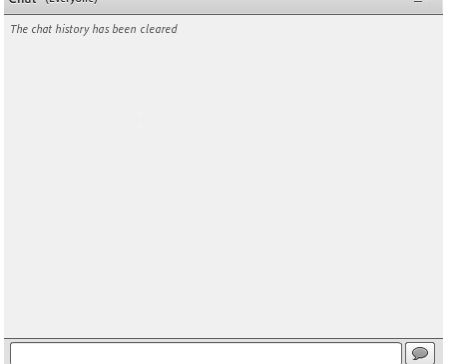